## **Hacettepe Üniversitesi Laboratuvar Portalı İçerik Yönetim Sistemi Kullanım Rehberi**

lab.hacettepe.edu.tr

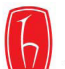

Hacettepe Üniversitesi Araştırma Laboratuvarları

TREN **O O Y** AKADEMİK BİRİMLER İLETİSİM ANA SAYFA

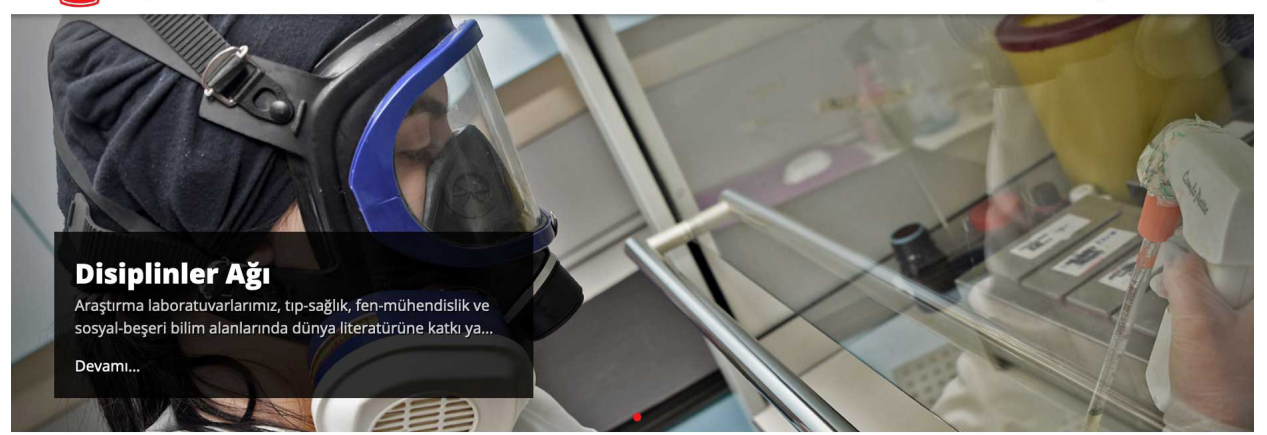

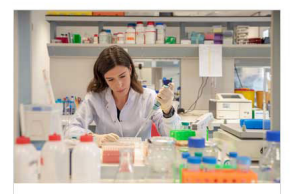

## **Kök Hücre Araştırma** ve Uygulama Merkezi

Çok disiplinli bir yapılanması olan merkez bünyesinde yer alan laboratuvar birimlerinde denevimli araştırmacıların eşliğinde kök hücre, gen tedavileri, hücresel tedaviler, doku mühendisliği alanlarında ve rejeneratif tıp başlığı altında araştırmalar yürütülmektedir.

Devamı

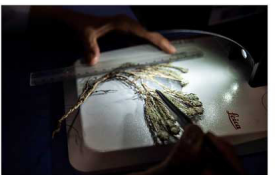

**Farmasötik Botanik Anabilim Dalı Arastırma** Laboratuvarı ve Herbaryum

Laboratuvarımızda; tıbbi ve aromatik bitkiler ile zehirli ve zararlı bitkilerin teşhisi, morfolojik ve anatomik çalışmaları, farmakope analizleri ile kalite kontrol çalışmaları vapılmaktadır. Geleneksel olarak kullanılan ve potansiyel ilaç adayı moleküllerini bünyesinde barındıran bitkilerden elde edilen ekstreler. fraksiyonlar ve saf maddeler üzerinde in vitro biyolojik aktivite çalışmaları yürütülmektedir.

Devamı

Eczacılık Fakültesi

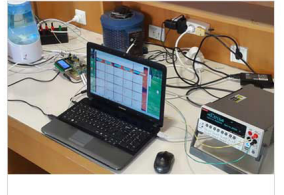

**Günes Göze Modelleme ve** Karakterizasyon Grubu Devamı

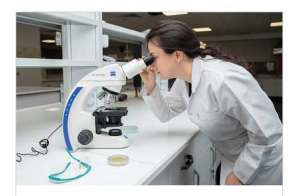

**Çevre Mikrobiyolojisi** Laboratuvarı

Çevre mikrobiyoloji laboratuvarında; sterilizasyon ve ortam hazırlama, gram boyama, mikroorganizma sayımı, koliform analizi, mikrobiyolojik hava örnekleme vöntemi, coklu tüp ve membrane yöntemi yapılmaktadır.

Devamı

Mühendislik Fakültesi

Araştırma ve Uygulama Merkezleri

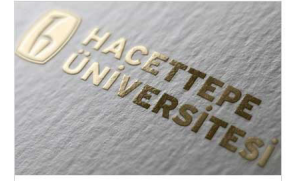

**Enerji Sistemleri** Laboratuvarı Devamı

Mühendislik Fakültesi

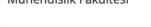

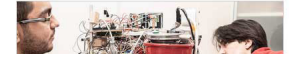

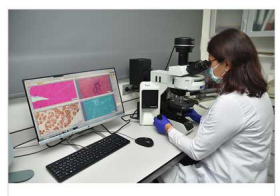

Nöromusküler **Hastalıklar Araştırma** Laboratuvarı Devamı

Tıp Fakültesi

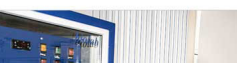

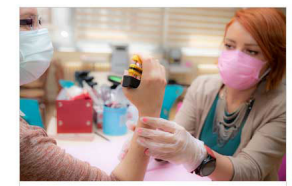

Mühendislik Fakültesi

**El Cerrahisi** Rehabilitasyon Ünitesi Laboratuvarı Devamı

Fizik Tedavi ve Rehabilitasyon Fakültesi

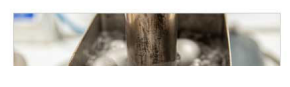

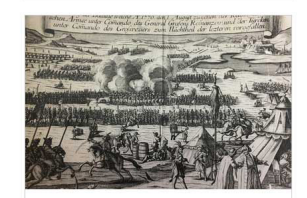

Dr. Öğr. Üyesi Ünal Araç Araştırma Grubu Devamı

Edebiyat Fakültesi

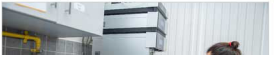

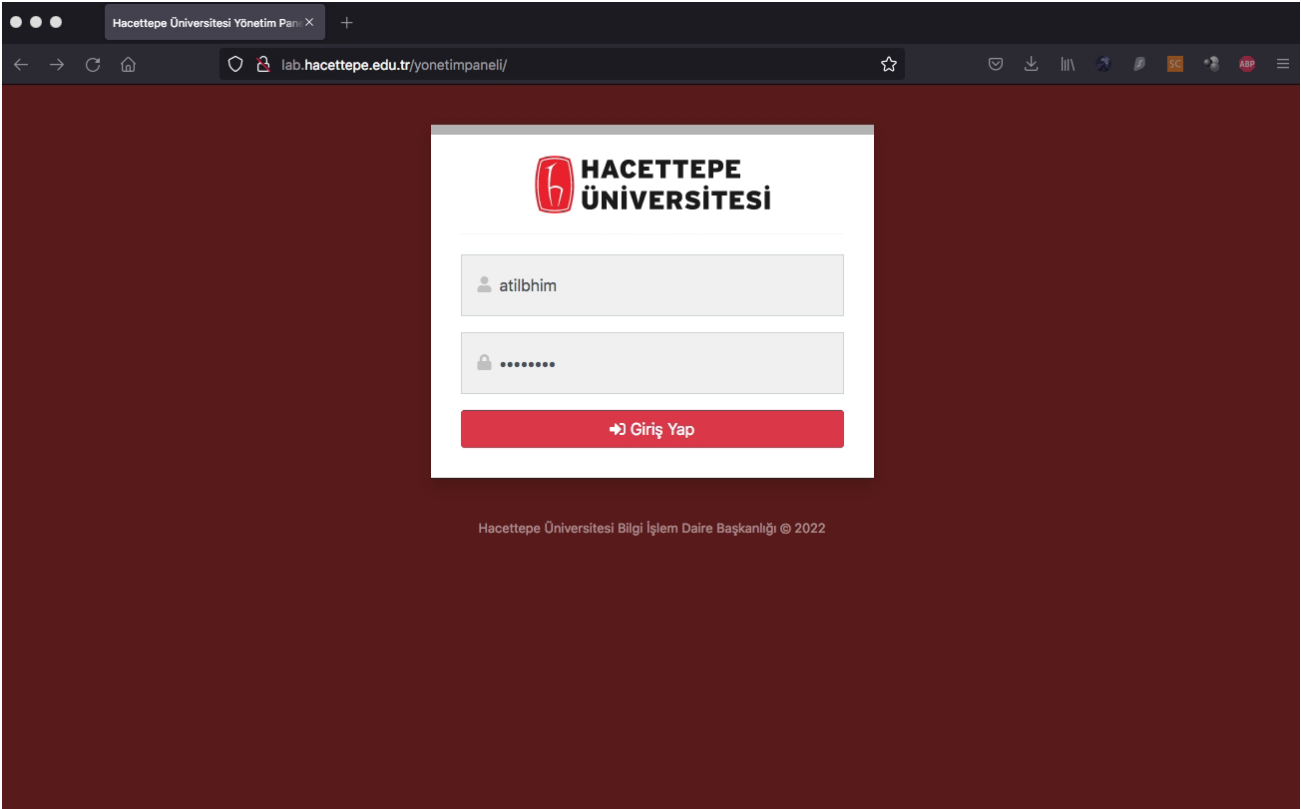

1. **lab.hacettepe.edu.tr/yonetimpaneli** adresine bağlanın. Hacettepe eposta hesabınıza giriş bilgilerinizi kullanarak yönetim paneline giriş yapın.

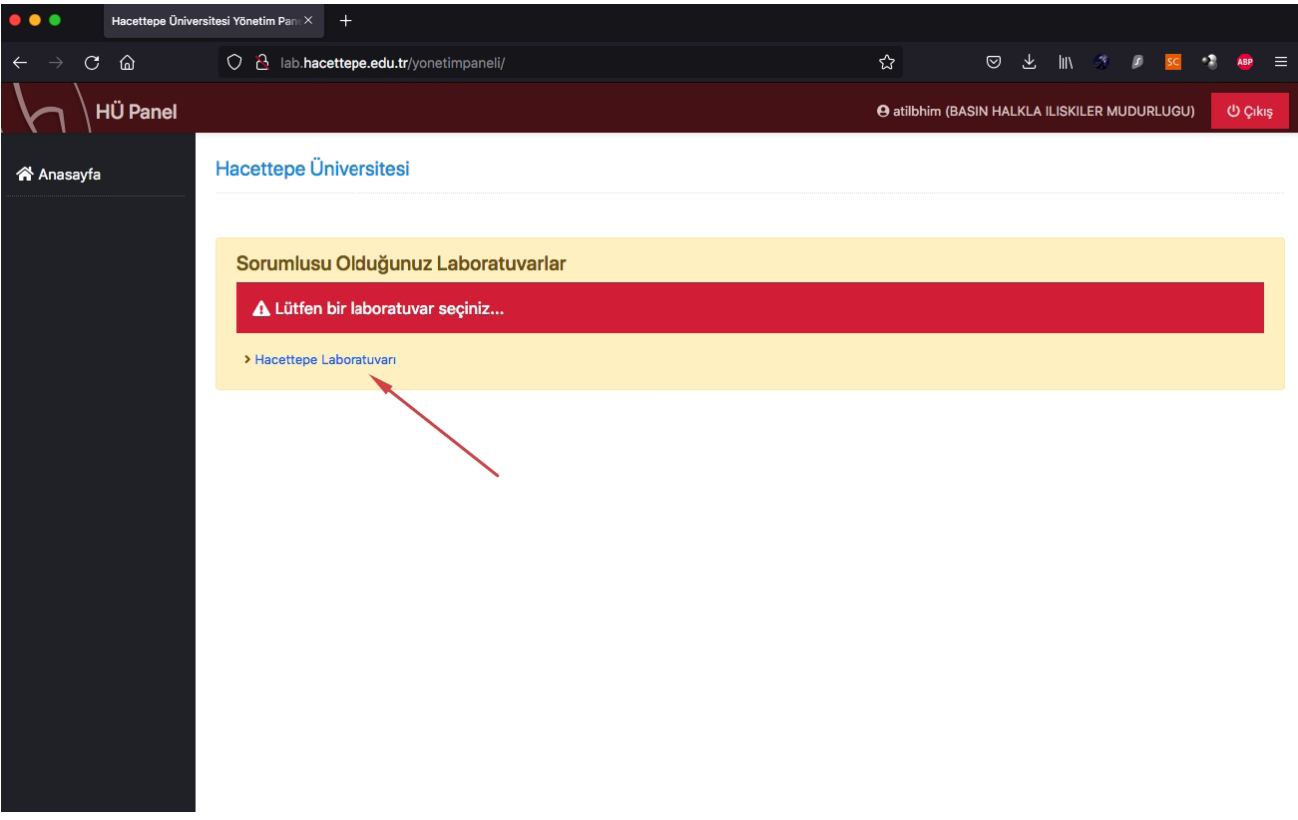

2. Sorumlusu olduğunuz laboratuvar hesabınıza otomatik olarak tanımlanmıştır. Ana sayfadaki laboratuvar ismine tıklayın.

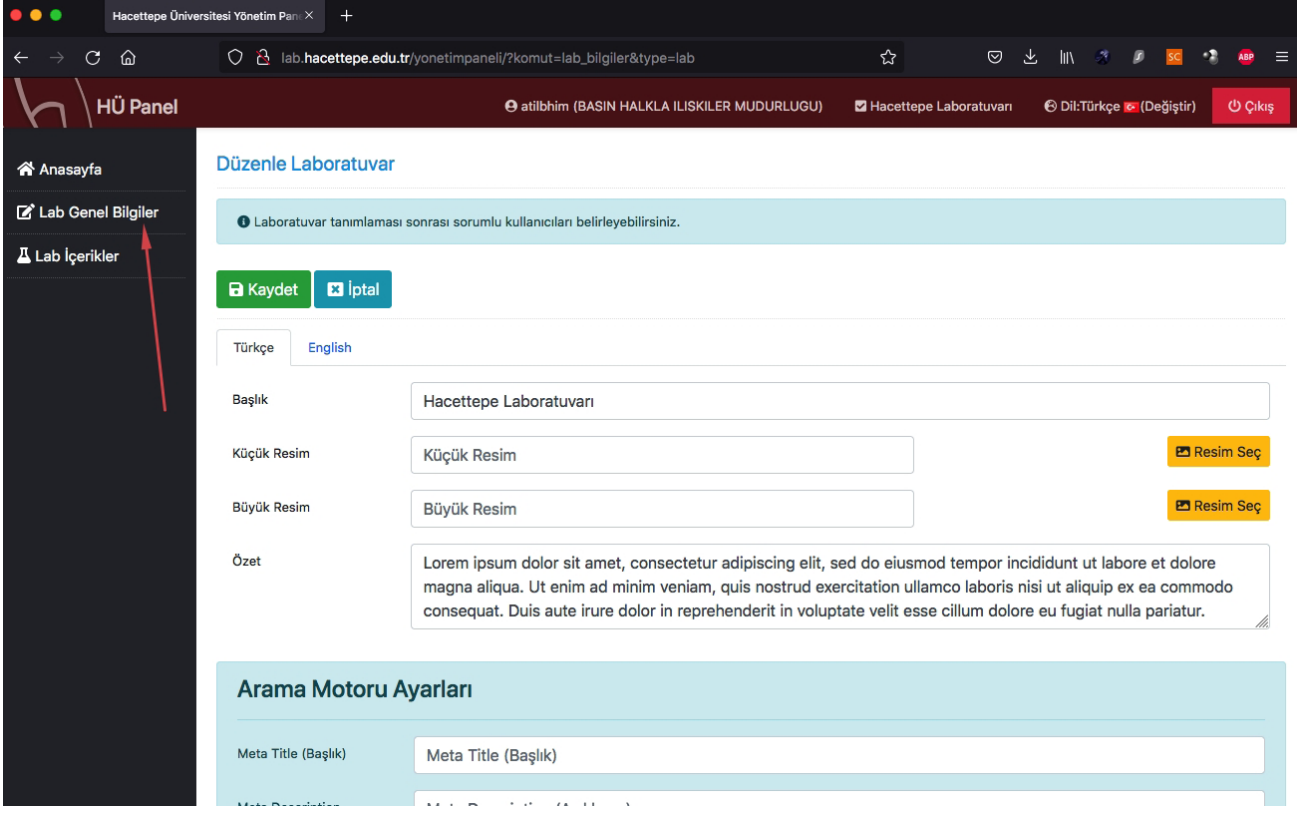

3. Sol menüde yer alan **Lab Genel Bilgiler** seçeneğine tıklayın. Burada laboratuvarınızın temel bilgilerinin yer aldığı kutucukları göreceksiniz. Bir değişiklik durumunda burada değişlik yapabilirsiniz.

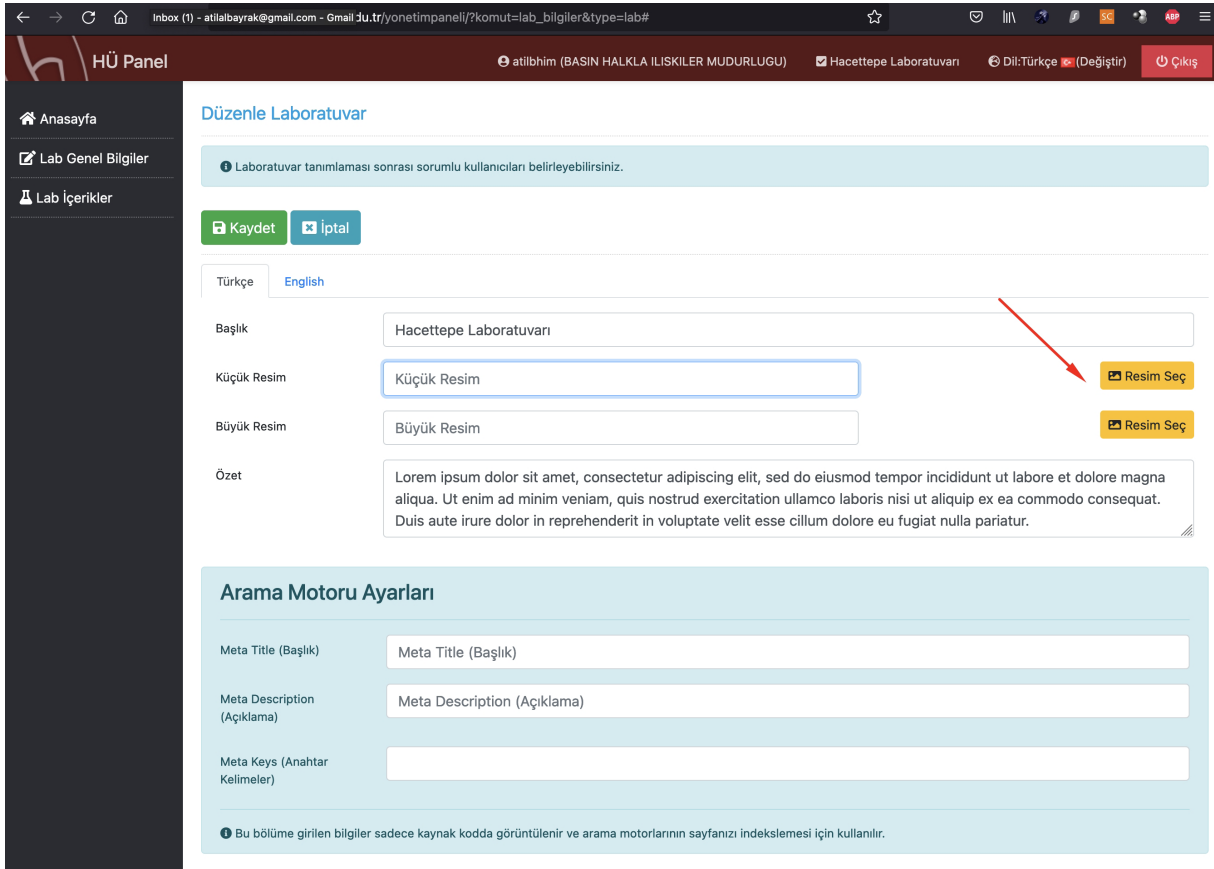

4. Burada yer alan **Küçük Resim** kutucuğu laboratuvarınızın laboratuvar portalı ana sayfasında yer alan vitrin görselidir. **Büyük Resim** kutucuğu ise kendi laboratuvarınızın sayfasına girdiğinizde gelen görseldir. Sarı renkli kutucukları kullanarak kullanmak istediğiniz görselleri bilgisayarınızdan seçebilir ve yükleyebilirsiniz.

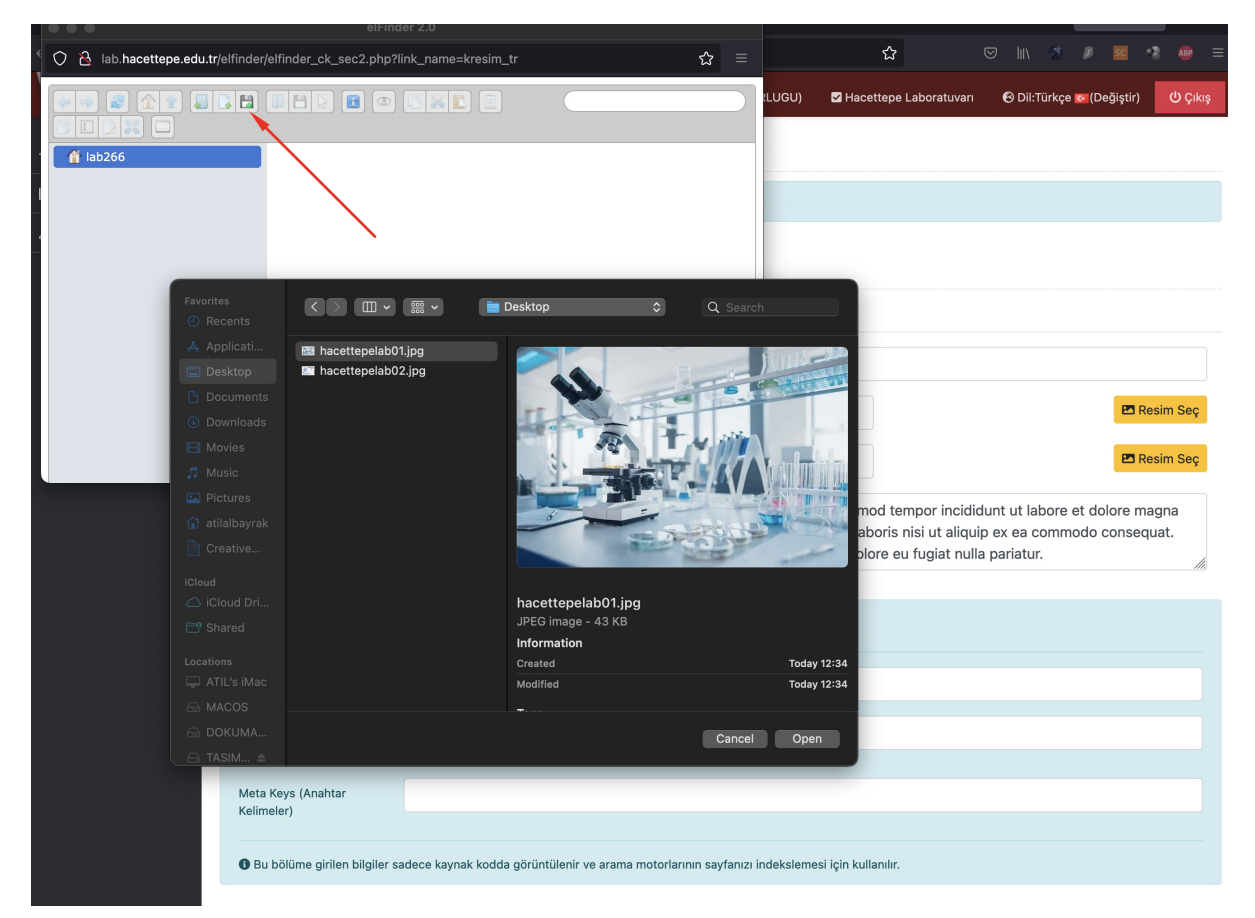

4. **Resim Seç** kutucuğuna bastıktan sonra gelen penceredeki **disket ikonu**na tıklayarak bilgisayarınızdaki önceden hazırlamış olduğunuz görseli seçebilirsiniz. Yüklemek istediğiniz görsel boyutlarının 900x600 piksel ya da daha büyük olmasına lütfen dikkat edin. Ancak dosya oranı her zaman 3x2 olmalıdır. Dosya büyüklüğünün 250 kb 'yi aşmaması önemlidir.

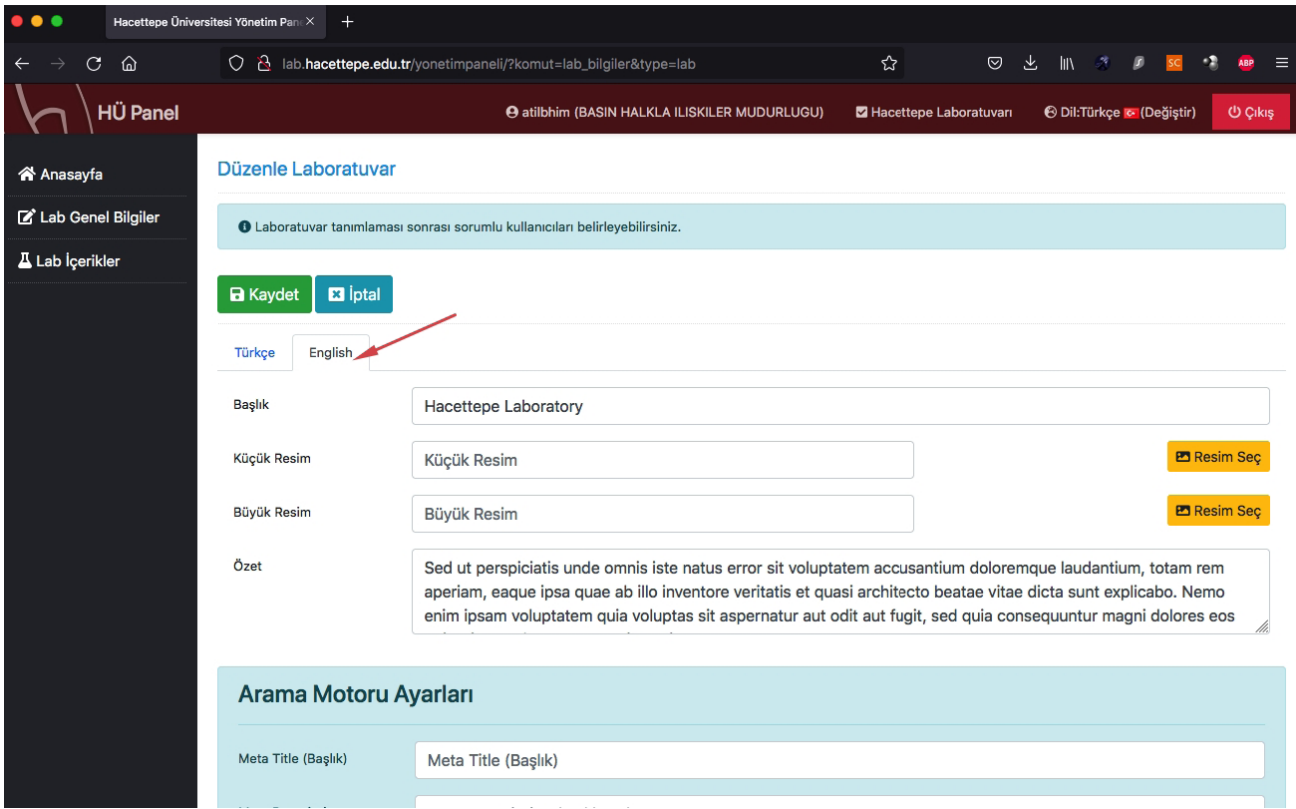

5. Laboratuvar bilgilerinizin İngilizce versiyonlarının da yüklenmiş olması önemlidir. **Lab Genel Bilgiler** sayfasındaki **English** sekmesine tıklayarak başlık ve özet bilgileri ile görsellerin İngilizce sayfadaki versiyonlarını da yüklemeyi lütfen unutmayın.

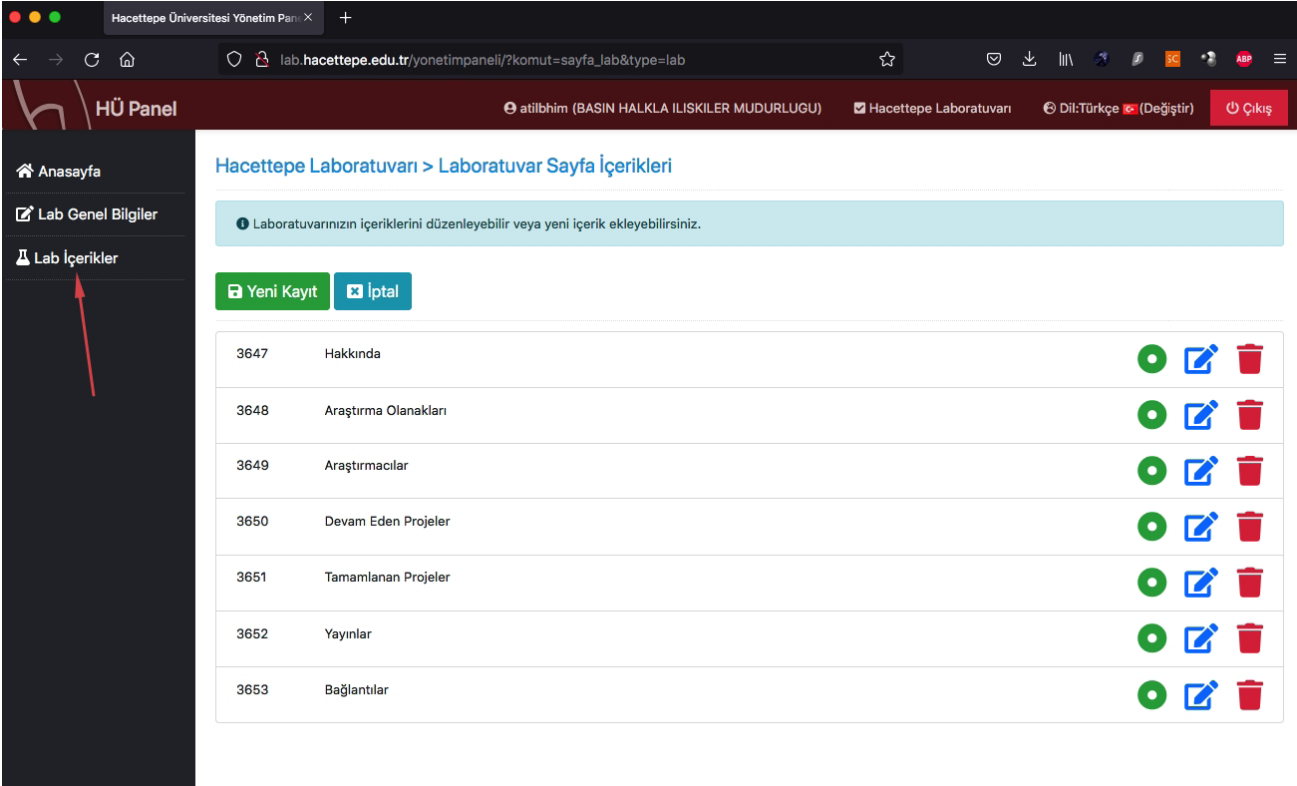

6. Sol menüde yer alan **Lab İçerikler** seçeneğine tıklayın. Burada laboratuvar sayfanızda yer alan tüm başlıkları görebilirsiniz.

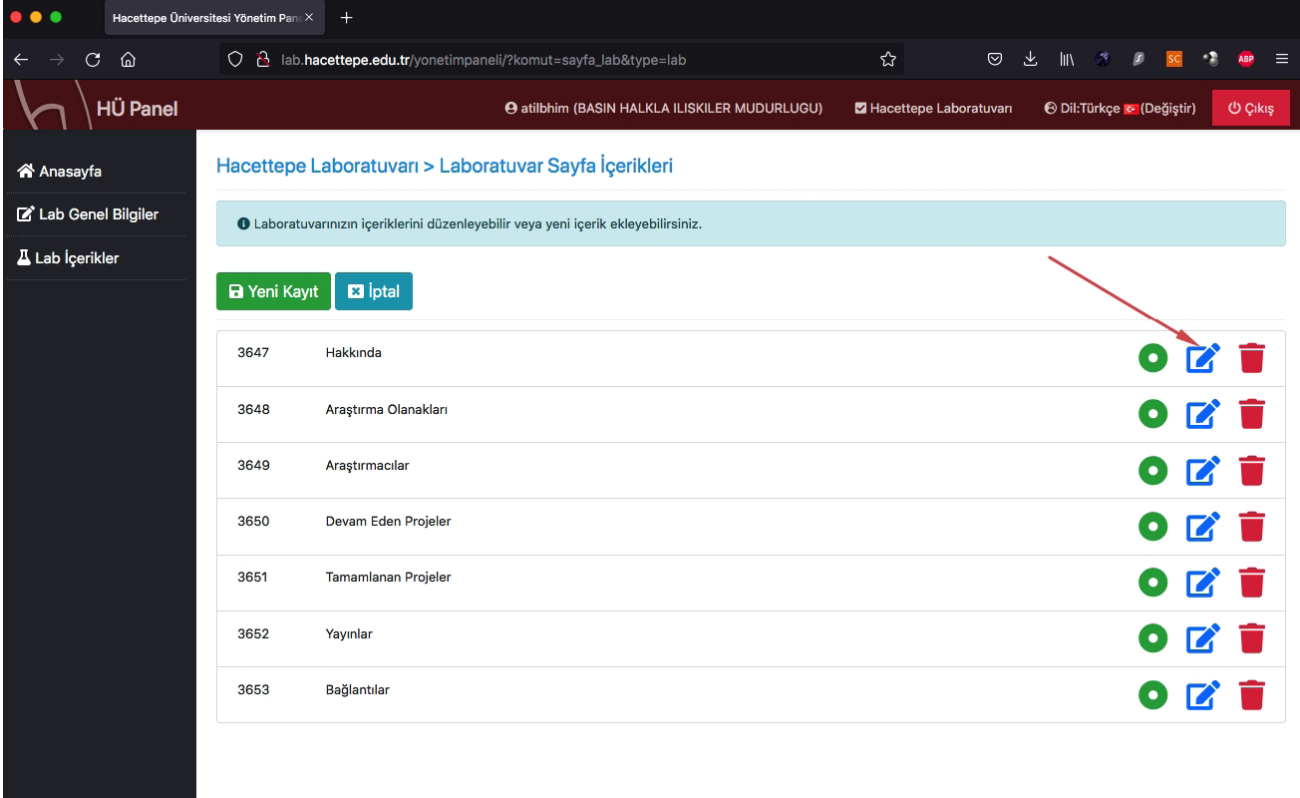

7. Her bir başlık altında yer almakta olan bilgileri, sağ sütunda yer alan mavi renkli **Düzenleme** ikonuna tıklayarak ekrana getirebilirsiniz.

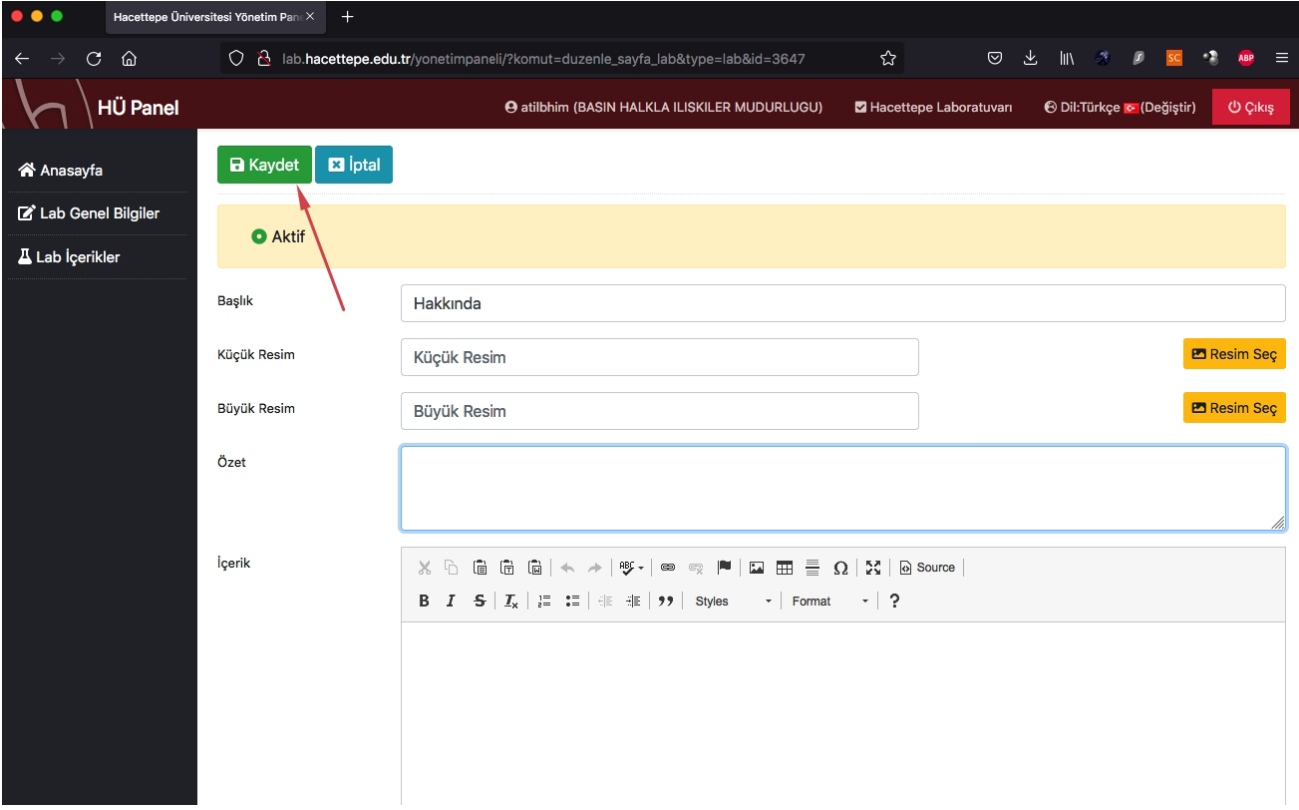

8. Düzenleme ekranında **SADECE Başlık** ve **İçerik** bölümlerini doldurun. Bu bölümde görsel yüklemeyin veya özet kısmını doldurmayın.

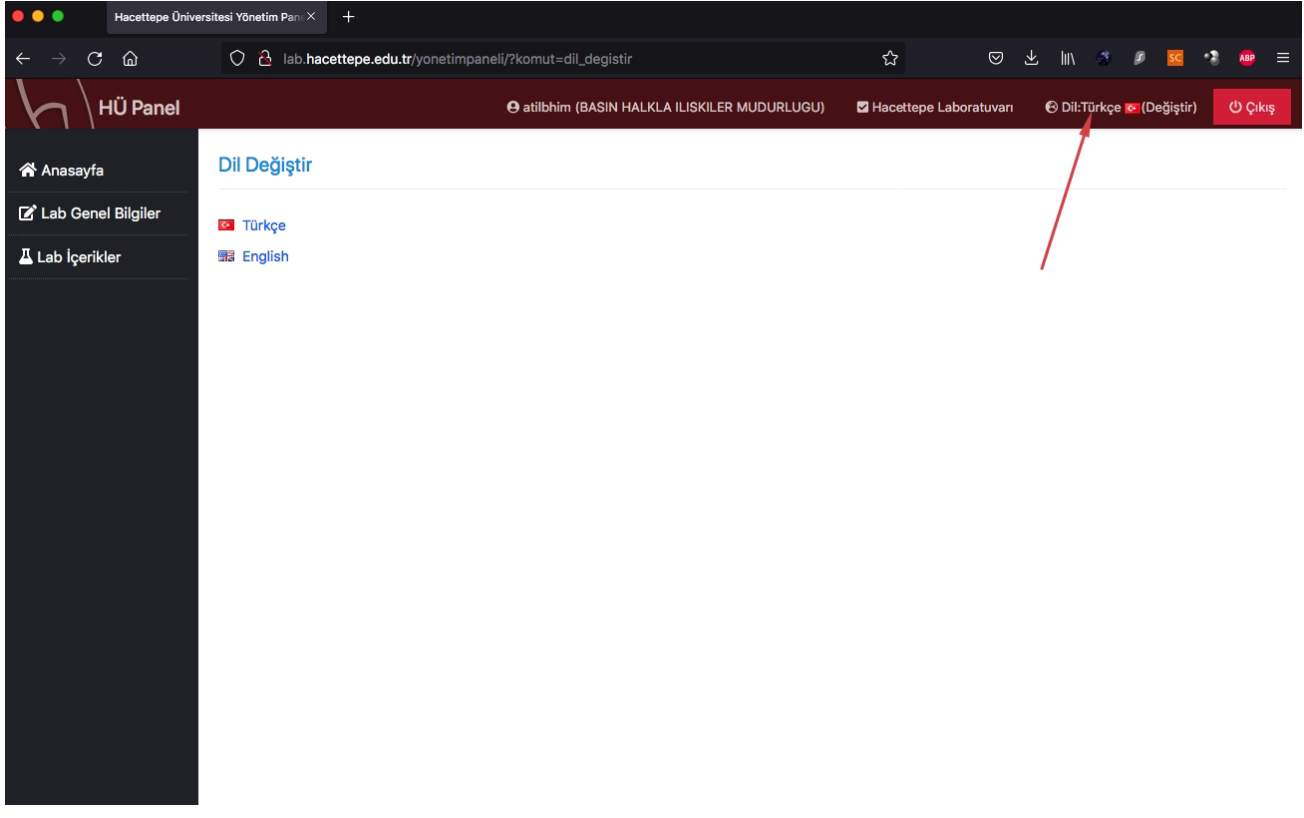

9. Laboratuvarınıza ait tüm başlıkların İngilizce versiyonlarına sayfanın sağ üst köşesinde yer alan **Dil değiştirme** seçeneğiyle ulaşabilirsiniz. Açılan sayfaki **English** seçeneğine tıklayın.

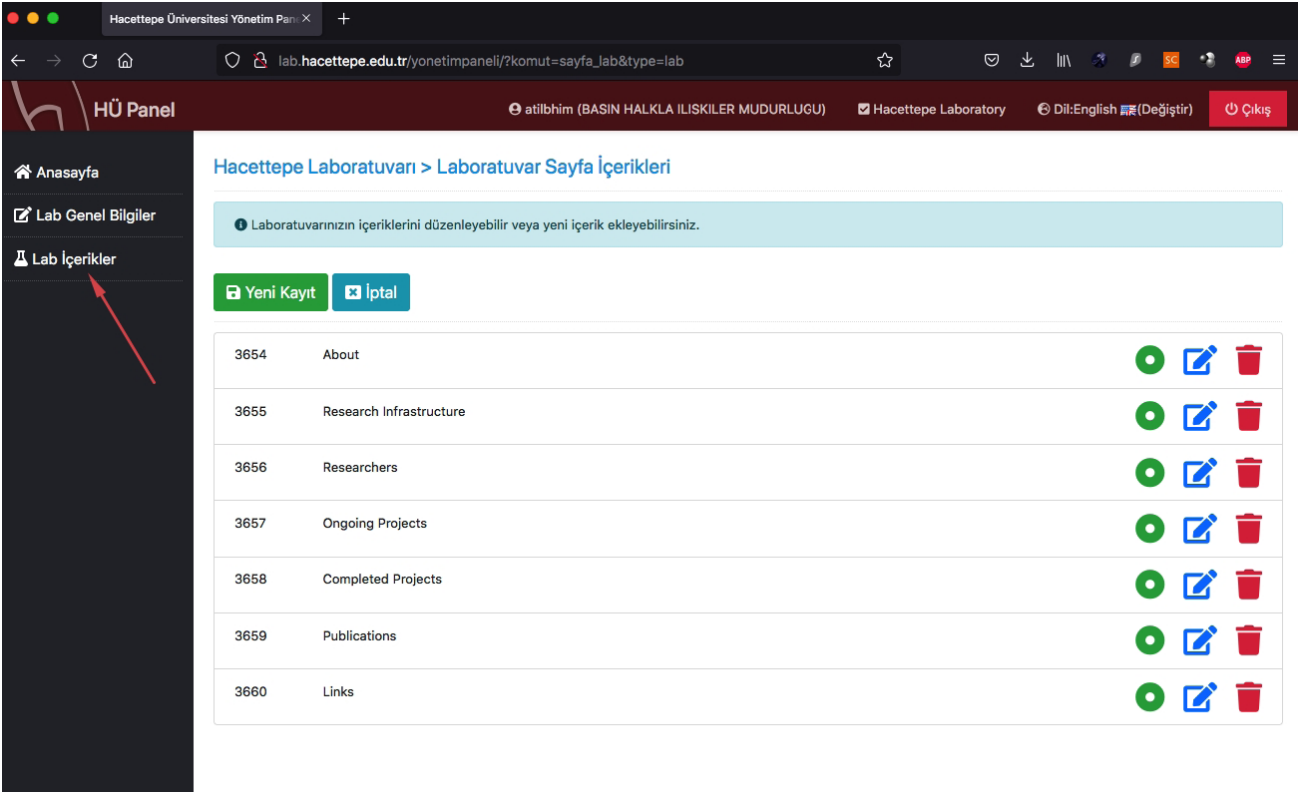

10. Başlıkların İngilizce versiyonları dil seçimi sonrası sol sütundaki **Lab İçerikler** seçeneğine tıkladığınızda ekrana gelecektir. Türkçe bölümdeki aynı yolları izleyerek buradaki güncellemeleri yapabilirsiniz.

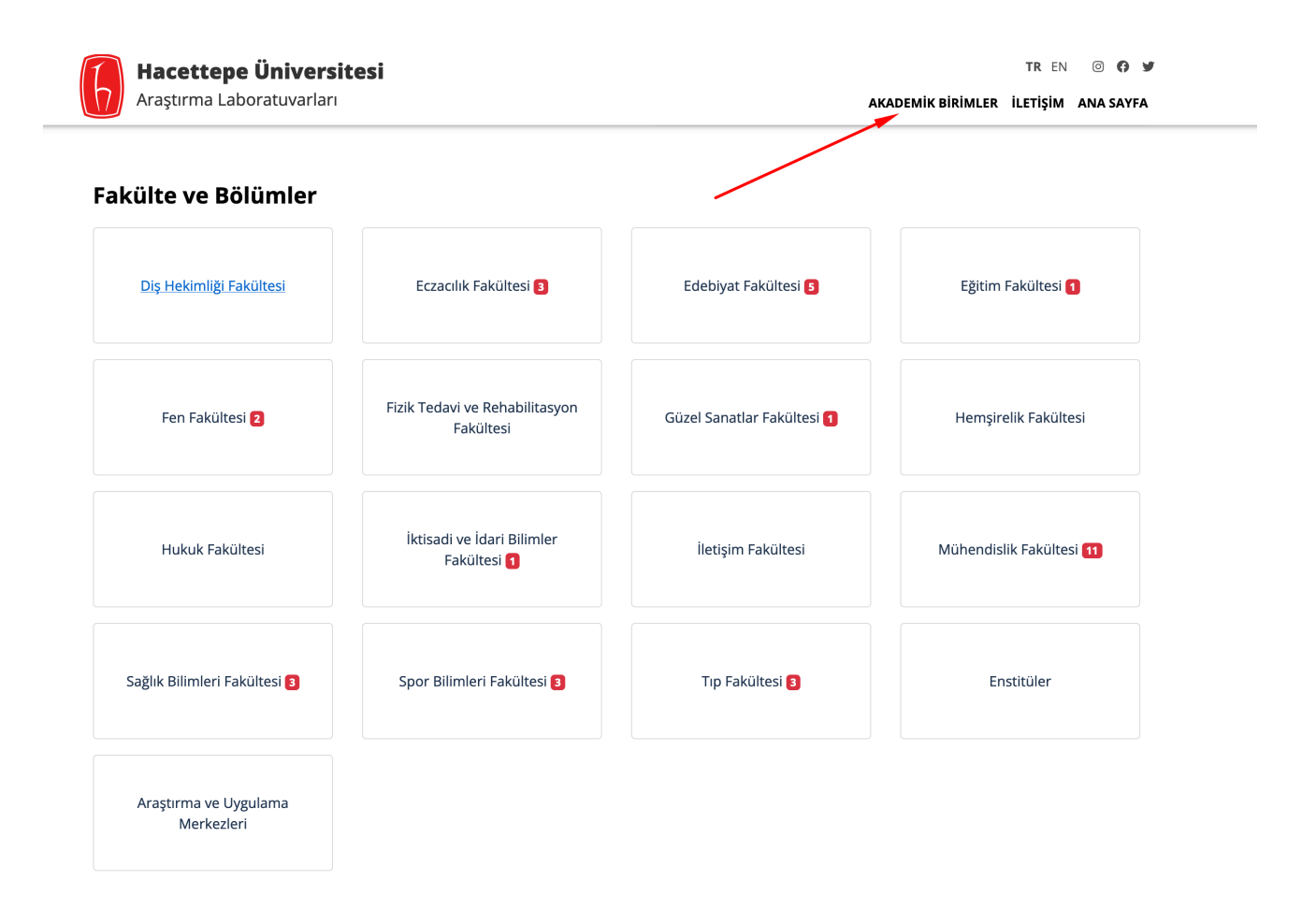

11. **lab.hacettepe.edu.tr** adresindeki menüde yer alan AKADEMİK BİRİMLER başlığına tıklayarak laboratuvarları bağlı oldukları birimlere göre kategorilenmiş halde görebilirsiniz. Kırmızı rakamlar alt kategorileri ifade etmektedir.